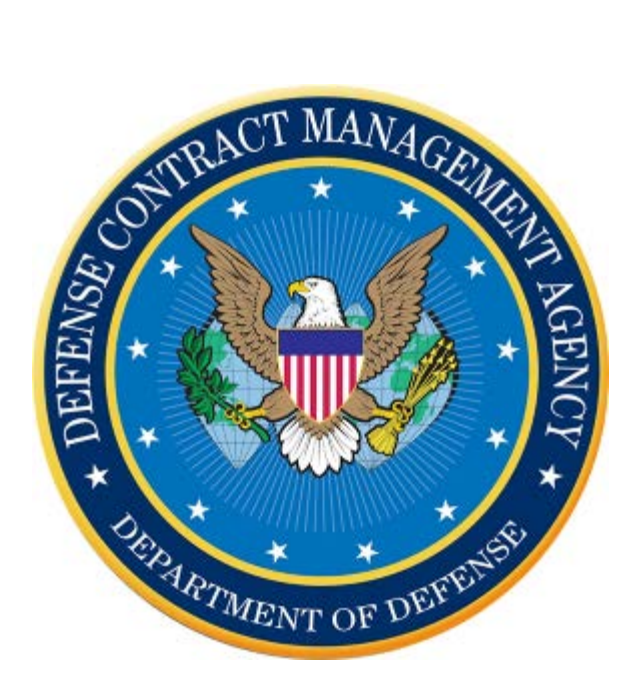

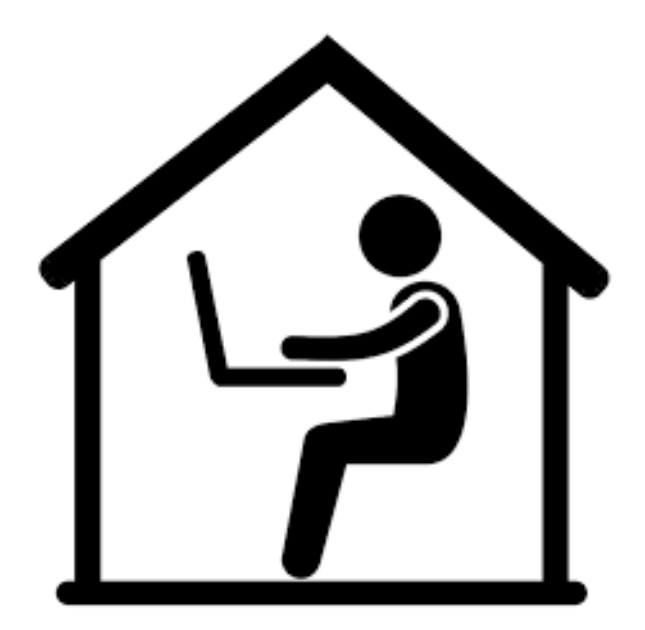

# **DCMA Teleworker's Reference Guide**

18MAR2020

## Contents

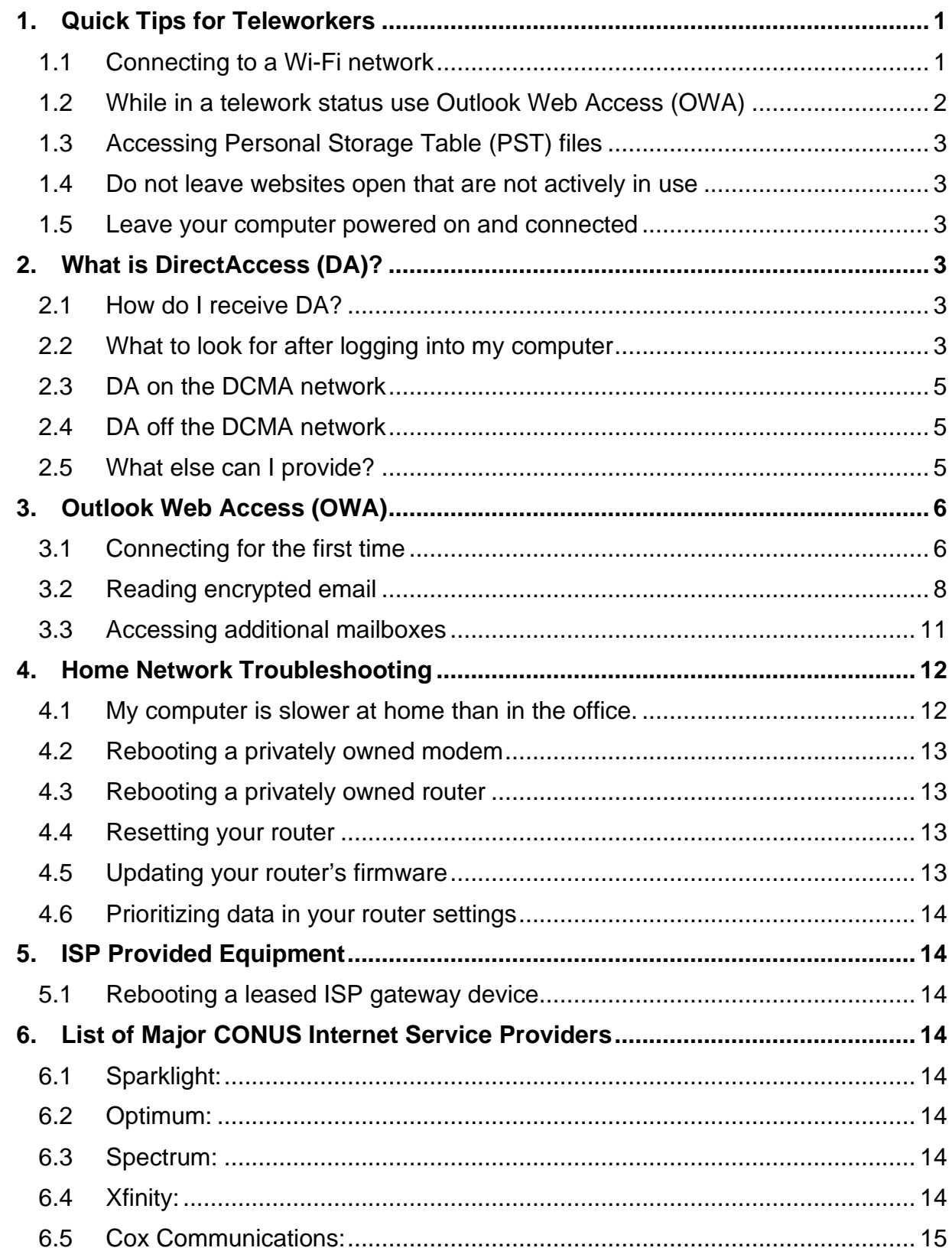

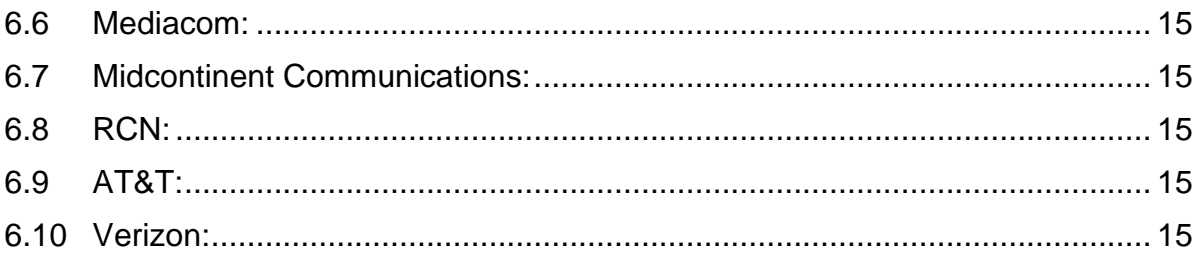

## <span id="page-3-0"></span>**1. Quick Tips for Teleworkers**

### <span id="page-3-1"></span>1.1 Connecting to a Wi-Fi network

1.1.1 The first time you attempt to connect your computer to a wireless network, you will see the following icon in the system tray located in the lower right of your screen.

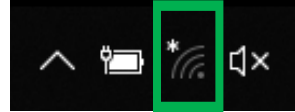

1.1.2 Left-click on this icon to reveal the available wireless networks as shown to the right.

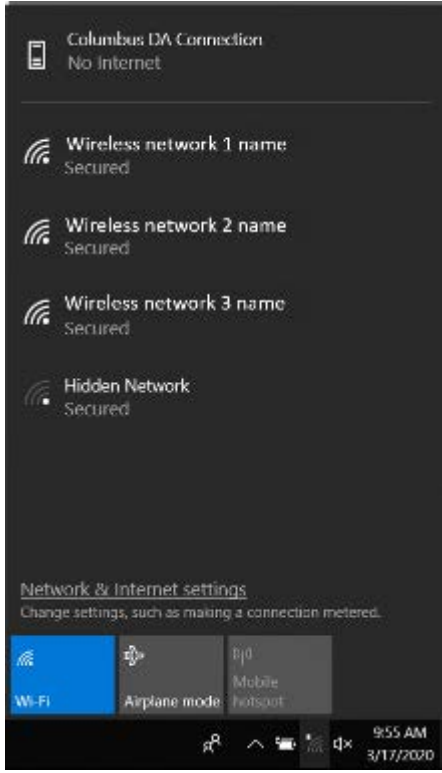

1.1.3 Left click on the desired wireless network name and click the **Connect automatically** option.

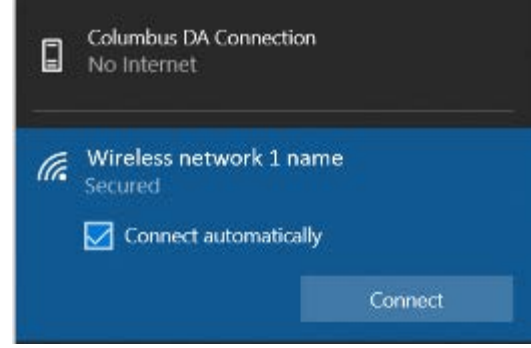

- 1.1.4 This action will cause an automatic reconnection when joining a Wi-Fi network. It will also join automatically upon a reboot to receive computer policies.
- 1.1.5 Click the **Connect** button. When prompted, enter the network password.

**\*\*\*NOTE: If the network does not have a password, switch to a password protected wireless network. The word "Secured" under the wireless network name indicates an encrypted connection and use of a password. \*\*\***

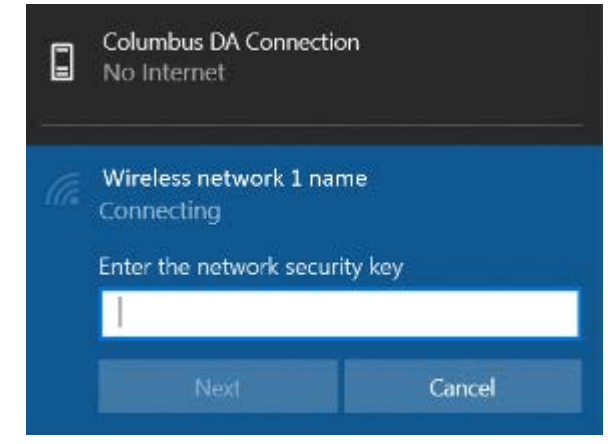

- 1.1.6 Click the Next button.
- 1.1.7 A successful connection looks similar to the below image.

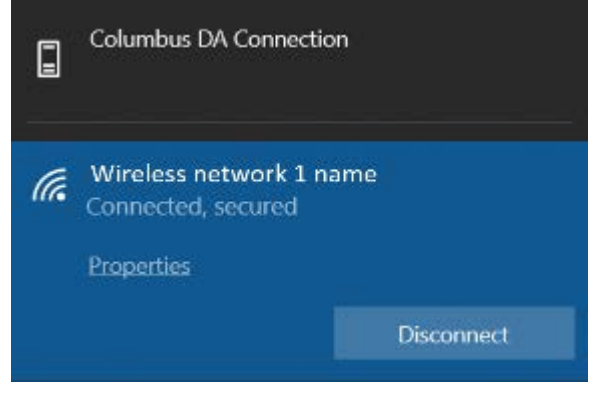

- <span id="page-4-0"></span>1.2 While in a telework status use Outlook Web Access (OWA)
	- 1.2.1 With the increase in telework, remote access solutions are more important than ever. Using Outlook over DA may cause an increase in experienced slowness or errors.
	- 1.2.2 To help alleviate some of the traffic through DA, please use web mail to access your email rather than the full Outlook client. OWA works even if DA is down. This also preserves bandwidth for other critical applications.
	- 1.2.3 Refer to Section 3 on OWA access in this document.

## <span id="page-5-0"></span>1.3 Accessing Personal Storage Table (PST) files

- 1.3.1 PST files are not accessible when using OWA. If this need arises, open the Outlook client only for the time necessary to access the required information. Close the Outlook client and return to using OWA.
- 1.3.2 Although this may seem trivial, several thousand instances of this action will degrade bandwidth performance for everyone within DCMA.

#### <span id="page-5-1"></span>1.4 Do not leave websites open that are not actively in use

- 1.4.1 With each website open (eTools, DCMA360, DCPDS, etc., data is continually attempting to be refreshed.
- 1.4.2 Although this may seem trivial, several thousand instances of this action will degrade bandwidth performance for everyone within DCMA.

#### <span id="page-5-2"></span>1.5 Leave your computer powered on and connected

1.5.1 Even in a telework state, it is important to keep the computer powered on and connected. Required updates and patches download and install overnight when the computer is not is use due to their high bandwidth usage. Computers not allowed to receive their updates and patches are denied access to the DCMA network.

## <span id="page-5-3"></span>**2. What is DirectAccess (DA)?**

DirectAccess (DA) allows remote users secure access to internal network file shares, websites, and applications. A DA-enabled computer connects to the Internet, even before the user logs on. Users never have to think about connecting to the internal network. Once again, when a computer is off the DCMA network, the following will apply.

#### <span id="page-5-4"></span>2.1 How do I receive DA?

2.1.1 All DCMA laptops have DA installed. Do not install DA personal home computers for connection to a DCMA network.

# <span id="page-5-5"></span>2.2 What to look for after logging into my computer<br>2.2.1 Wired Network Connection Wireless Network Connection

2.2.1 *Wired Network Connection Wireless Network Connection*

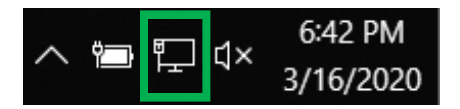

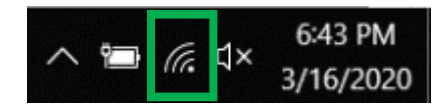

- 2.2.2 The image to the right shows the Columbus DA Connection in the disconnected state. Most DCMA websites are not accessible. This state can exist in both a wired and wireless connection.
- 2.2.3 The image to the right shows the Columbus DA Connection in the Connecting state. Most DCMA websites are not accessible. This may take a few minutes depending on network bandwidth.
- 2.2.4 Below, the word "Connected" displays when the connection is established.
- 2.2.5 On occasion, the DA status may not show.
- 2.2.6 This is resolved by clicking on the **Columbus DA Connection**. This opens the settings and displays the status of the DA connection.

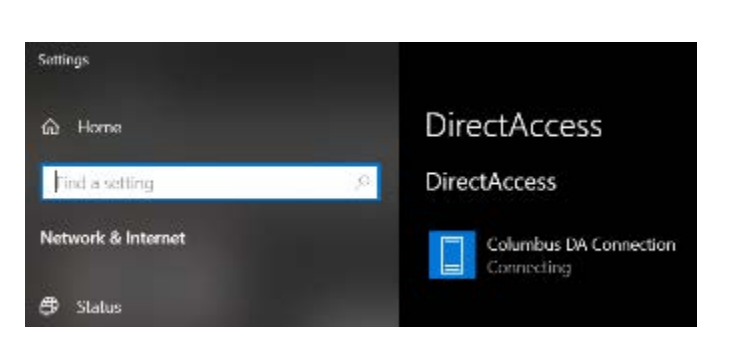

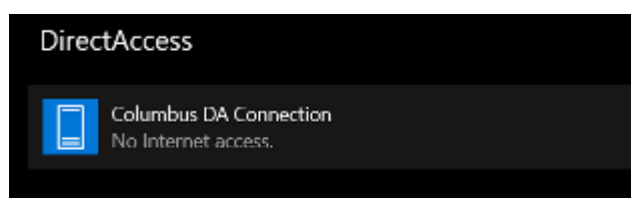

**Columbus DA Connection** ▯ Connecting

**Columbus DA Connection**  $\Box$ Connected

**Columbus DA Connection** 

 $\Box$ 

#### <span id="page-7-0"></span>2.3 DA on the DCMA network

2.3.1 DA recognizes when it is on and off the DCMA network, whether it is a wired or wireless connection. When on the DCMA network, DA is turn off.

### <span id="page-7-1"></span>2.4 DA off the DCMA network

2.4.1 If the **Columbus DA Connection** remains in a *Connecting* state, call the Global Service Center (888.576.3262) or utilize the Service Catalog Portal, [\(https://servicecenter.dcma.mil/CGWeb/MainUI/ServiceCatalog/ServiceCatalog.aspx\)](https://servicecenter.dcma.mil/CGWeb/MainUI/ServiceCatalog/ServiceCatalog.aspx) to create an Incident Record to receive technical assistance.

#### <span id="page-7-2"></span>2.5 What else can I provide?

2.5.1 Contained within each DCMA system image is a program that will provide basic information about your computer. This information is found by click the Windows Start button and scrolling through the list of apps.

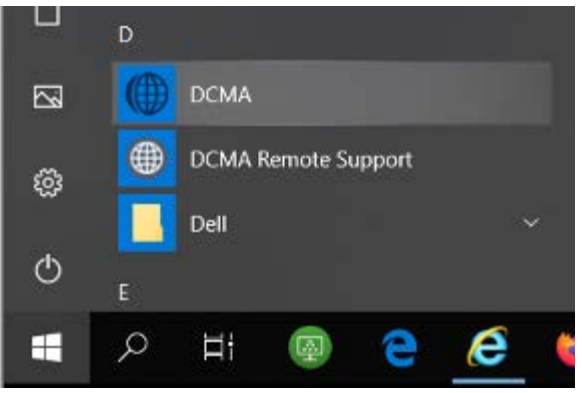

2.5.2 This app will provide the following information

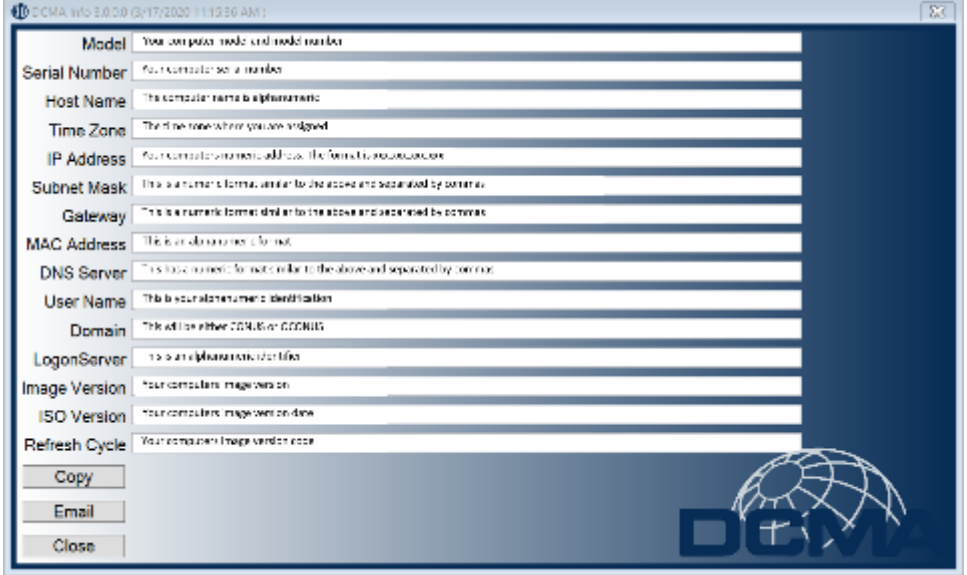

## <span id="page-8-0"></span>**3.Outlook Web Access (OWA)**

Outlook Web Access (OWA) is a full-featured, web-based email client with the look and feel of the Outlook client. With OWA, customers can access their mailboxes from any Internet connection regardless of whether or not the computer is equipped with Outlook.

#### <span id="page-8-1"></span>3.1 Connecting for the first time

**\*\*\* NOTE: You must use a CAC reader on your personal machine to access OWA. \*\*\***

- 3.1.1 From Internet Explorer, enter [https://web.mail.mil.](https://web.mail.mil/)
- 3.1.2 Select your **Authentication** certificate. If it is not immediately available, click **More choices** to reveal your additional certificates.

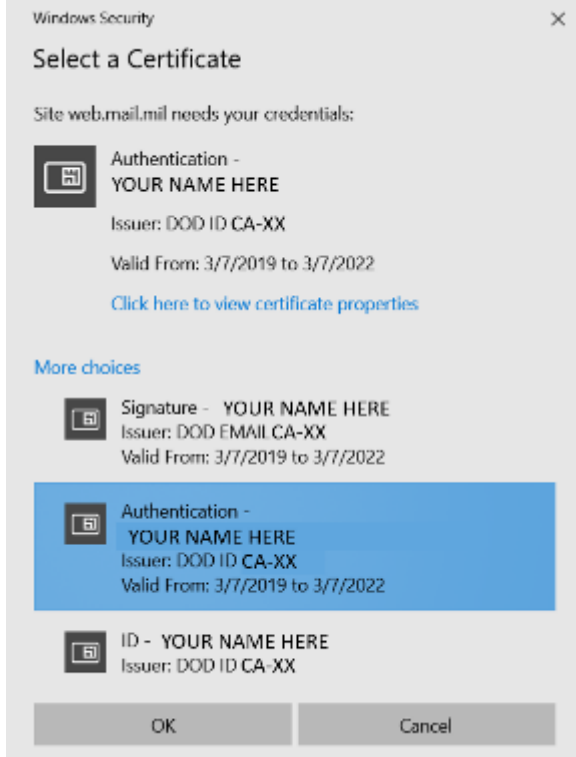

- 3.1.3 Click the **OK** button.
- 3.1.4 Click the **OK** button on **USG Warning and Consent Banner.**

3.1.5 Click the **Add to Favorites** button.

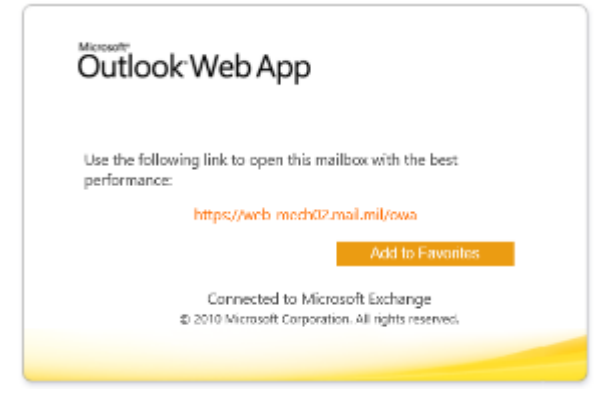

3.1.6 Click the **Add** button.

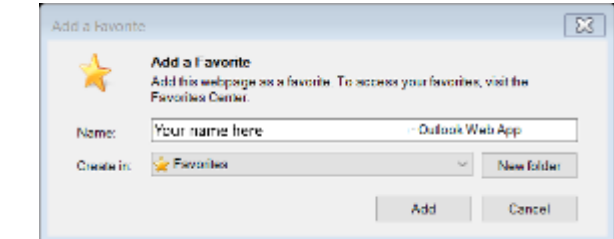

3.1.7 Click on the link shown above the **Add to Favorites** button.

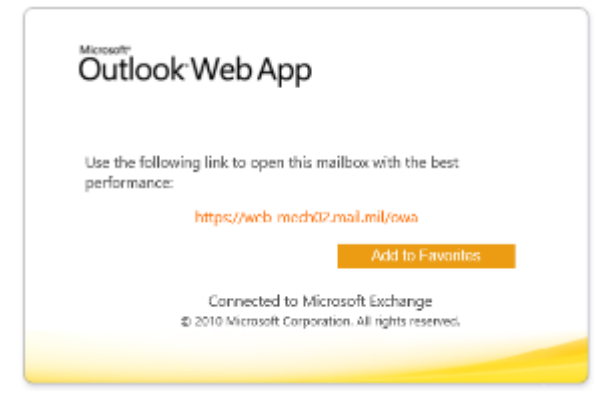

- 3.1.8 Ensure to select your **Authentication** certificate as demonstrated in Step 3.3.
- 3.1.9 Click the **OK** button on the Windows Security popup.
- 3.1.10 Once again, click the **OK** button on **USG Warning and Consent Banner. \*\*\*NOTE: If you have not accessed OWA previously, the remaining steps display to assist in initial configuration. \*\*\***
- 3.1.11 **Use the blind and low vision experience** is unchecked.
- 3.1.12 Language is **English (United States).**
- 3.1.13 Correct time zone is set.
- 3.1.14 Click the **OK** button.

#### <span id="page-10-0"></span>3.2 Reading encrypted email

Customers can install the S/MIME software on their personal Windows-based personal computers. The following instructions set is for installation on Windowsbased personal computer.

**\*\*\* NOTE: Customers do not have the permission level to install the S/MIME software on DCMA computers. Call the DCMA Service Center to request this installation. \*\*\***

**\*\*\* NOTE: S/MIME is exclusive to the 32-bit version of Internet Explorer. Firefox, Safari, Google Chrome, the 64-bit version of Internet Explorer and Microsoft Edge will not digitally encrypt [or decrypt] emails. \*\*\***

- 3.2.1 From Internet Explorer, enter [https://web.mail.mil.](https://web.mail.mil/)
- 3.2.2 Click the **OK** button on email certificate.
- 3.2.3 Enter your PIN.
- 3.2.4 Click the **OK** button on the **USG Warning and Consent Banner**.
- 3.2.5 Click the link shown in the OWA app.
- 3.2.6 If presented with a second Windows Security popup, click the **OK** button.
- 3.2.7 Once again, enter your PIN if requested.
- 3.2.8 Again, click the **OK** button on the **USG Warning and Consent Banner**.
- 3.2.9 After OWA opens, click **Options** in the upper right corner.

Surbrook, Steven P CIV DCMA HQ (US) -

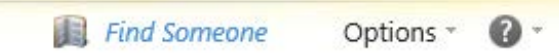

3.2.10 Select All Options…

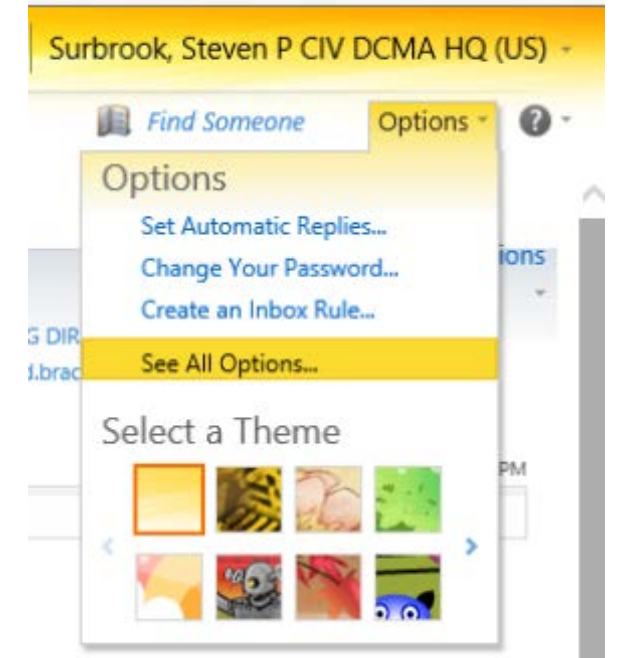

3.2.11 Click Settings.

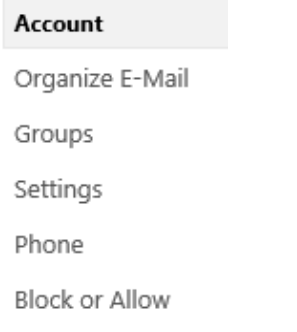

3.2.12 Click S/MIME

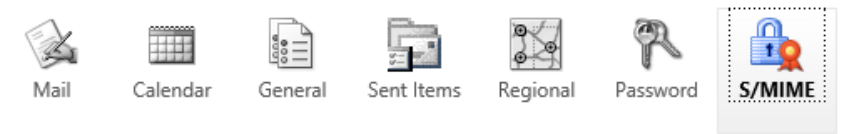

- 3.2.13 Click the **Download the S/MIME control** link.
- 3.2.14 Click the **Run** option to install the owasmime.msi file at the bottom of the screen.
- 3.2.15 If a User Account Control (UAC) window appears, click the **Yes** button.
- 3.2.16 There is no indication of completed installation.
- 3.2.17 Sign out of OWA and close Internet Explorer.
- 3.2.18 If a banner message appears at the bottom of the screen referencing MIME behavior, click the **Allow** button in the message.
- 3.2.19 To confirm the S/MIME tool installation, close OWA and Internet Explorer.
- 3.2.20 Reopen Internet Explorer and return to [https://web.mail.mil](https://web.mail.mil/) or select it from your Internet Explorer Favorites.
- 3.2.21 Confirmation of the S/MIME tool is the highlighted S/MIME icon shown below.

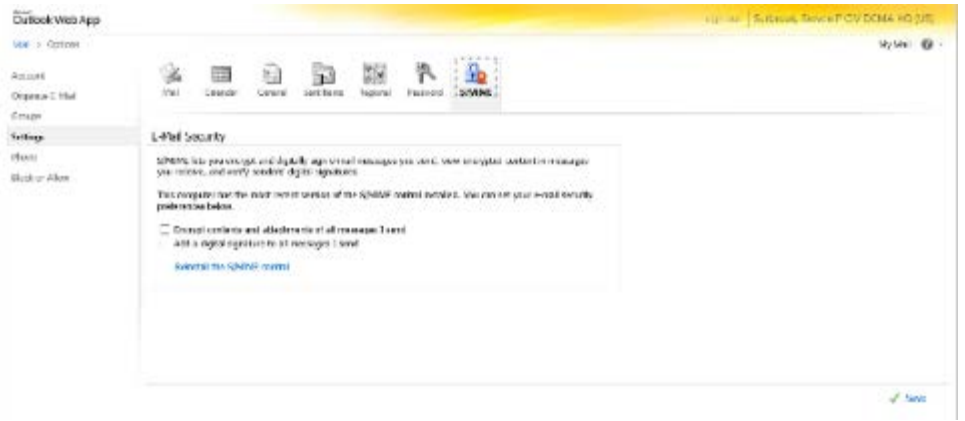

- 3.2.22 If you choose one or both options, ensure to click **Save** in the lower right of the screen.
- 3.2.23 If you see the image as displayed below, you are NOT using the correct browser.

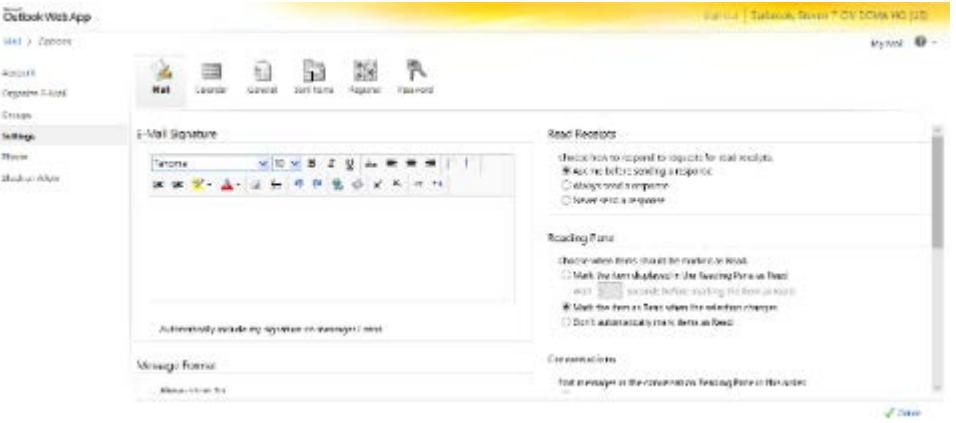

#### <span id="page-13-0"></span>3.3 Accessing additional mailboxes

- 3.3.1 Some employees may normally engage in interacting with shared or Non-Person Entity (NPE) mailboxes in the Defense Enterprise Email (DEE) system. Interaction with NPE mailboxes can occur in OWA, although through a slightly different process.
- 3.3.2 From Internet Explorer, enter [https://web.mail.mil](https://web.mail.mil/) as demonstrated in Section 3.1.
- 3.3.3 After OWA opens, click on your name in the upper right corner.

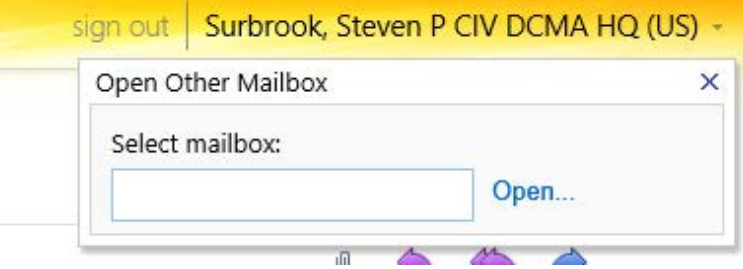

3.3.4 In the Select Mailbox field, begin typing the friendly name of the shared mailbox. You do not need to enter the mailboxes email address.

**\*\*\* NOTE: After you enter the mailbox successfully the first time, an autocomplete list builds. \*\*\***

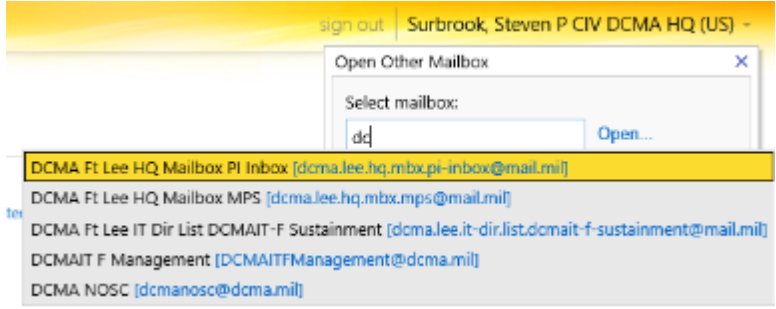

- 3.3.5 Click the **Open…** button.
- 3.3.6 Once the mailbox has opened, you may wish to click the **Add to Favorites bar**  button to save this mailbox for easy access and use later.

3.3.7 To send an email, click the New button.

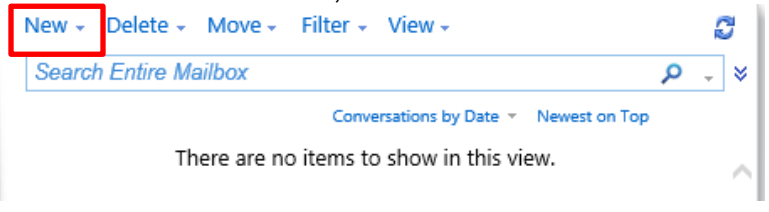

3.3.8 [Enter the recipient's name as normal and click the](https://web-mech02.mail.mil/owa/dcma.lee.hq.mbx.pi-inbox@mail.mil/?ae=item&a=new&t=ipm.note&cc=mtqumy4zotkumcxlbi1vuyw0mjk0oty3mjk1lehutuwsmcww&smime=ssl:1;ver:14.3.123.2&pspid=_1534080418360_397108077) **Enter** or **Send** button.

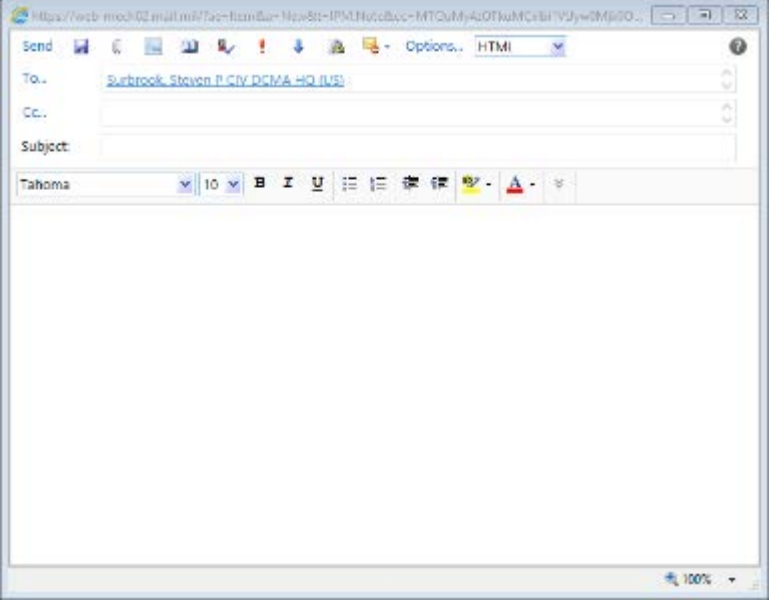

3.3.9 Click on the shared mailbox name.

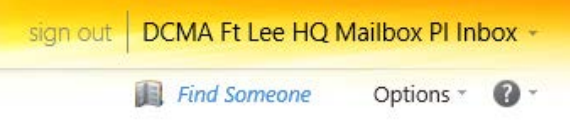

3.3.10 To return to your mailbox, follow the same process.

## <span id="page-14-0"></span>**4.Home Network Troubleshooting**

- <span id="page-14-1"></span>4.1 My computer is slower at home than in the office.
	- 4.1.1 Call your Internet Service Provider (ISP) to determine the level of service you should be receiving for your monthly payment.
	- 4.1.2 Most ISP's provide a speed test site that will measure the present download and upload speed you are currently receiving. Speedtest.net, [\(www.speedtest.net\)](http://www.speedtest.net/), is a generic alternative that will provide the same information.
	- 4.1.3 The ISP will run remote diagnostics and determine if their equipment is faulty or needs updating. If there is no issue on their end, the fault will lie with your home networking equipment.
	- 4.1.4 There are many components in play to provide internet in a home. A simple check of the major components (personally owned modem and router or an ISP provided gateway) usually will repair most issues.

## <span id="page-15-0"></span>4.2 Rebooting a privately owned modem

- 4.2.1 The first step is to unplug the power to the modem for a length of 60 seconds then plug it back in and allow 2-3 minutes for the modem to fully initialize.
- 4.2.2 If you have owned your modem for a while, there has been a significant change in modem technology. The Data over Cable Service Interface Specification (aka DOCSIS) continues to update resulting in improvements to security and new internet technology.
- 4.2.3 The current industry standard is DOCSIS 3.1 as of 2016, bringing with it another massive leap in both up and downstream speeds. This iteration brought the cap to 10 Gbps for download speed and 1 Gbps for upload speed.
- 4.2.4 This is a 2014 YouTube video demonstrating the difference in modem technology between DOCSIS 2.0 and 3.0, [\(https://www.youtube.com/watch?v=QrmchiDbIVg\)](https://www.youtube.com/watch?v=QrmchiDbIVg).

## <span id="page-15-1"></span>4.3 Rebooting a privately owned router

4.3.1 If you find that the modem has not corrected the issue, the next step is to unplug the power to the router for a length of 60 seconds then plug it back in and allow 2-3 minutes for the router to initialize and establish connectivity with the devices on your home network.

### <span id="page-15-2"></span>4.4 Resetting your router

- 4.4.1 If it becomes necessary to reset your router, be advised that you will lose all of your previously configured settings. The router will reset to the factory default settings. To name just a few, these settings will include:
	- 1) Wireless network (SSID) name;
	- 2) Wireless password; and
	- 3) Channel settings
- 4.4.2 Most routers will have a small access hole in the back by the Ethernet ports (where you plug your wired connects). Insert a pen or reshaped paper clip and press the recessed button for a period of 5-10 seconds.
- 4.4.3 Here is a generic example from YouTube on resetting a router, [https://www.youtube.com/watch?v=BAdikT\\_JmP4.](https://www.youtube.com/watch?v=BAdikT_JmP4)

### <span id="page-15-3"></span>4.5 Updating your router's firmware

4.5.1 From time to time, manufacturers will publish new firmware for your specific make and model to allow it to perform better. Consult your manufacturer's

website to determine if a firmware update is available.

**\*\*\*NOTE: If applied incorrectly, there is a chance you will "brick" your router and make it nonfunctional. \*\*\***

### <span id="page-16-0"></span>4.6 Prioritizing data in your router settings

4.6.1 Newer routers allow for more enhanced control over how it handles your data. Technologies such as Voice over Internet Protocol (VoIP) may need priority to ensure a smooth and consistent phone call. You may want this for your video streaming application also.

## <span id="page-16-1"></span>**5.ISP Provided Equipment**

ISP provided equipment is convenient method of ensuring access to the internet, TV, etc., while having the modem and router in a single package it also removes the potential for equipment compatibility concerns. However, even with these units, the occasion may arise that resetting / rebooting is necessary.

### <span id="page-16-2"></span>5.1 Rebooting a leased ISP gateway device

- 5.1.1 If you pay a monthly lease fee for a device from your ISP, generally speaking, the rebooting process is similar to that of a privately owned device.
- 5.1.2 Although it is always best to consult your ISP on the functionality of their equipment, the process is typically the same. Unplug the power to the device for a length of 60 seconds then plug it back in and allow 2-3 minutes for the device to fully initialize.

# <span id="page-16-3"></span>6.List of Major CONUS Internet Service Providers

Below is a list of the major ISP providers within the continental United States. Some have "Self-Help" videos available on deeper technical content.

#### <span id="page-16-4"></span>6.1 Sparklight:

<https://support.sparklight.com/hc/en-us>

- <span id="page-16-5"></span>6.2 Optimum: https://www.optimum.net/support/alticeone-picker/?referer=%2fsupport%2f
- <span id="page-16-6"></span>6.3 Spectrum: https://www.spectrum.net/support/?cmp=slp-con-ica-res-twc
- <span id="page-16-7"></span>6.4 Xfinity: https://www.xfinity.com/support/contact-us
- <span id="page-17-0"></span>6.5 Cox Communications: <https://www.cox.com/residential/contactus.html>
- <span id="page-17-1"></span>6.6 Mediacom: <http://mediacomcc.custhelp.com/>
- <span id="page-17-2"></span>6.7 Midcontinent Communications: https://www.midco.com/support/
- <span id="page-17-3"></span>6.8 RCN: <https://www.rcn.com/hub/help/>
- <span id="page-17-4"></span>6.9 AT&T: <https://www.att.com/support/topic/u-verse-high-speed-internet/>
- <span id="page-17-5"></span>6.10 Verizon: <https://www.verizon.com/support/residential/home>